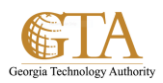

## Edit My Profile

## **MY PROFILE**

Update your profile to introduce yourself to co-workers and update privacy settings so you can share or hide personal information according to your needs.

## **VIEW OR EDIT YOUR PROFILE**

1. You'll find a link to your profile in the top right corner of any SharePoint 2013 web pages.

Click <*your name> >* **About Me**.

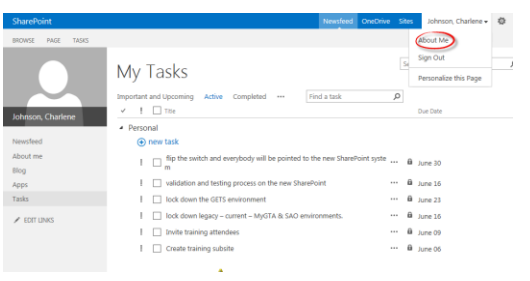

2. Click **edit your profile** to display the Edit Details page.

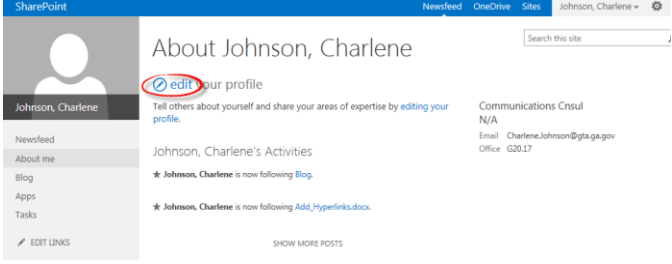

3. Review or edit your **Basic Information** page or go to another page. When your edits are finished, click **Save all and close**.

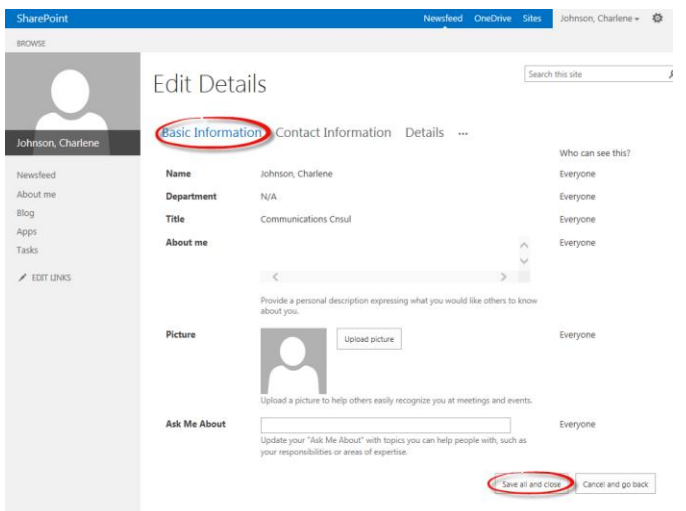

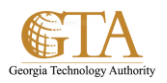

4. Review or edit your **Contact Information** page or go to another page. When your edits are finished, click **Save all and close**.

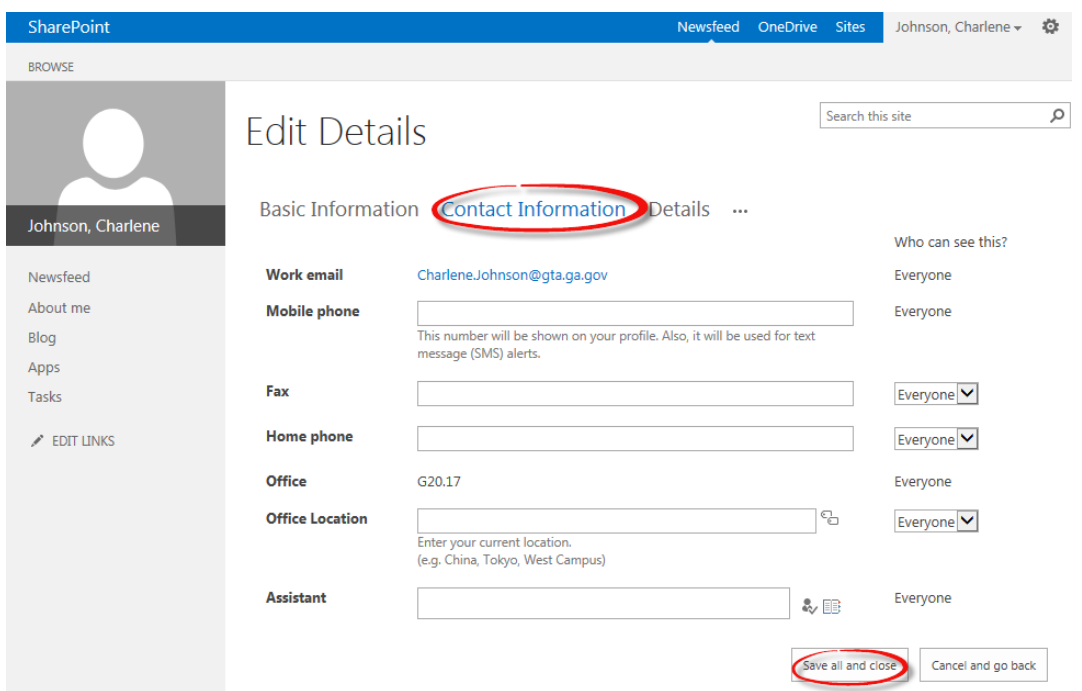

5. Review or edit your **Details** page or go to another page. When your edits are finished, click **Save all and close**.

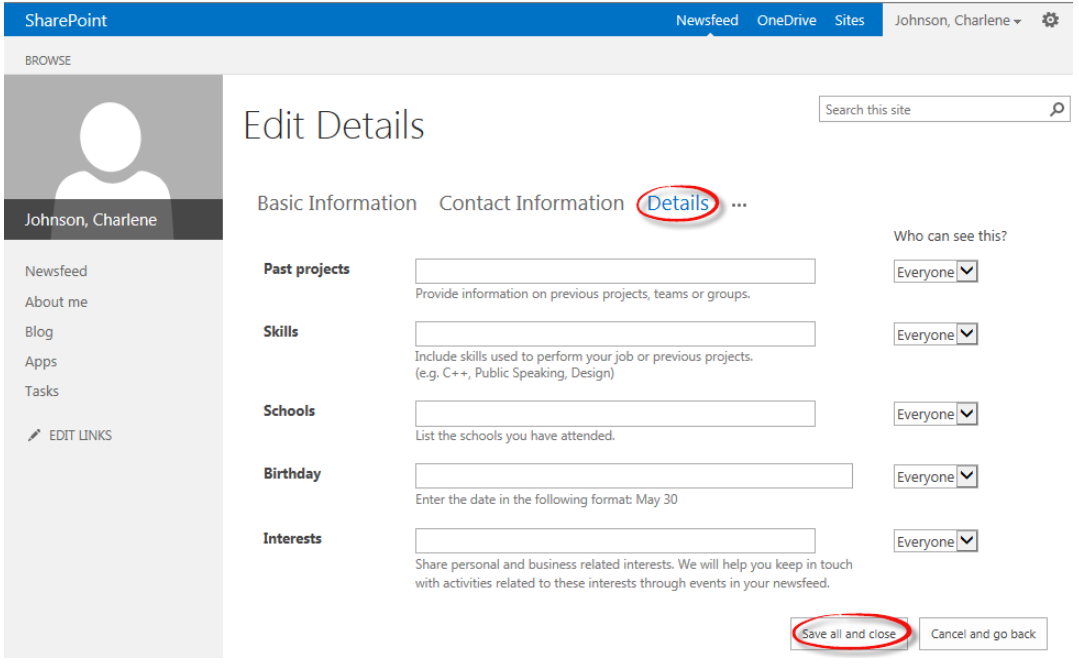

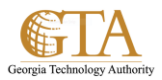

6. Click the ellipses to display or edit the **Language and Region** page or go to another page.

This page allows you to select **Who can see this?** When your edits are finished, click **Save all and close**.

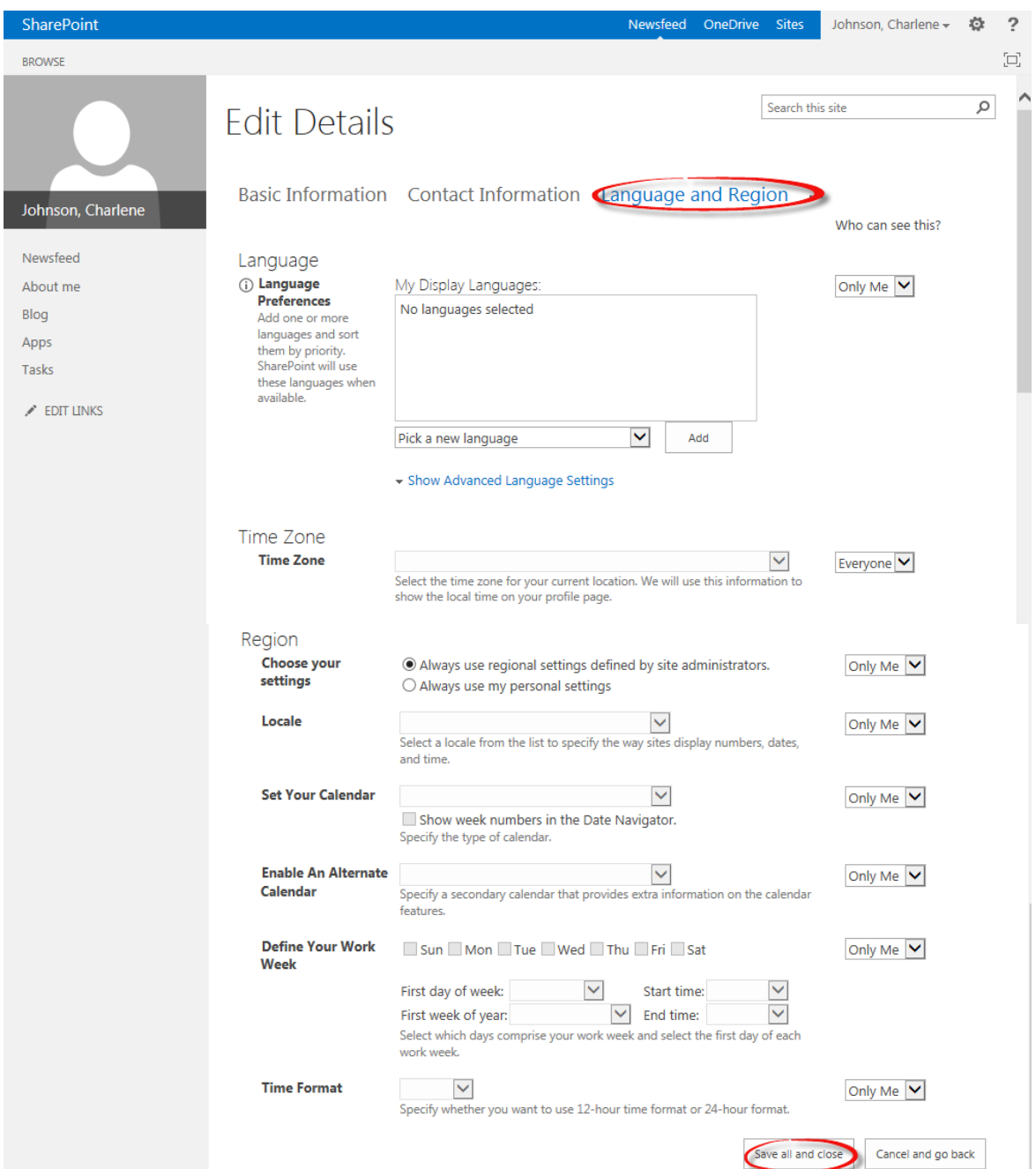

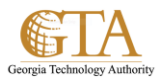

7. Click the ellipses to display or edit the **Newsfeed Settings** page or go to another page.

This page allows you to select **Who can see this?** When your edits are finished, click **Save all and close**.

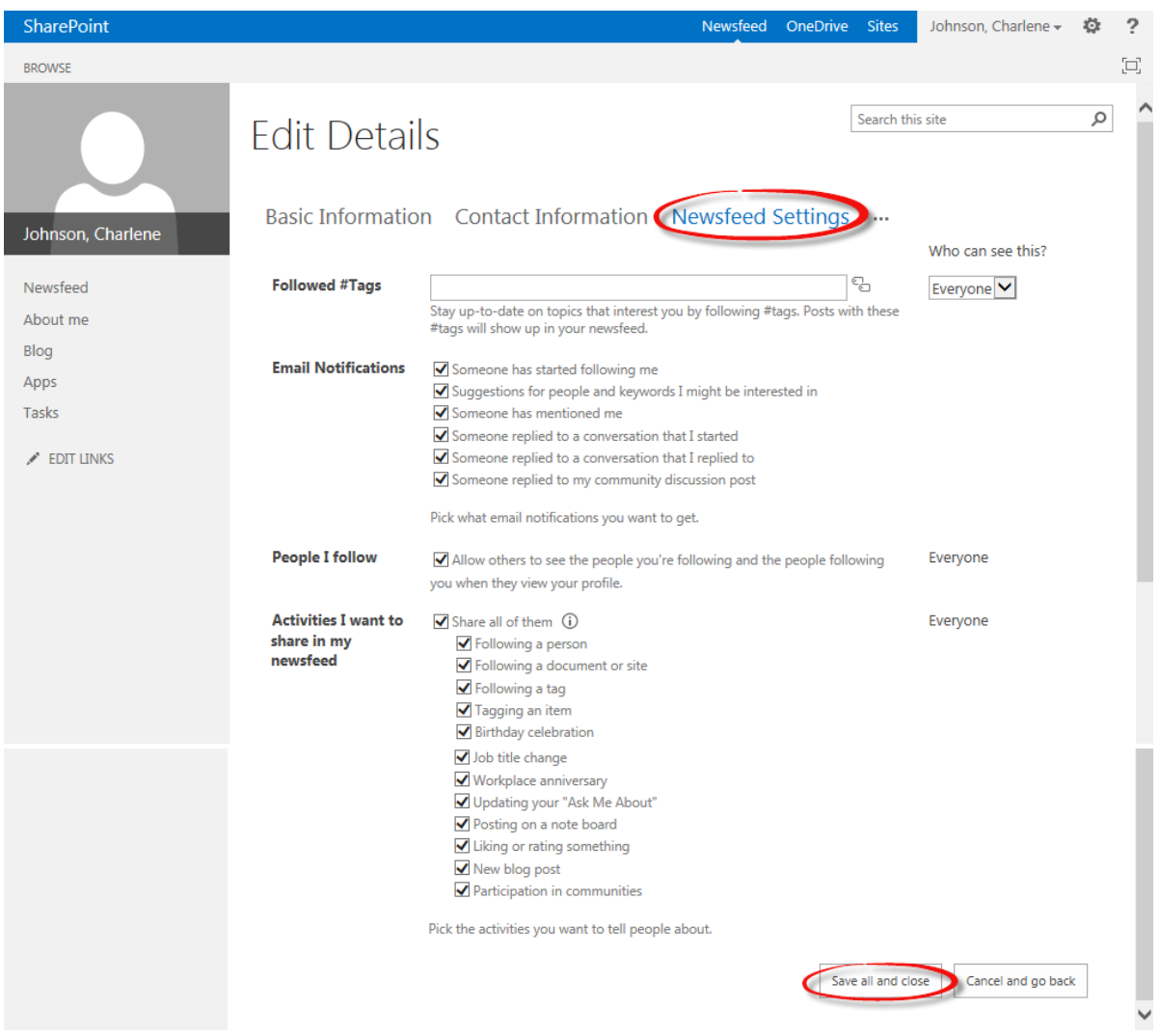